June 2019 Version 3.0

# St. Mary's Bank **Online Business Banking Guide For Business Master Users**

## **Table of Contents**

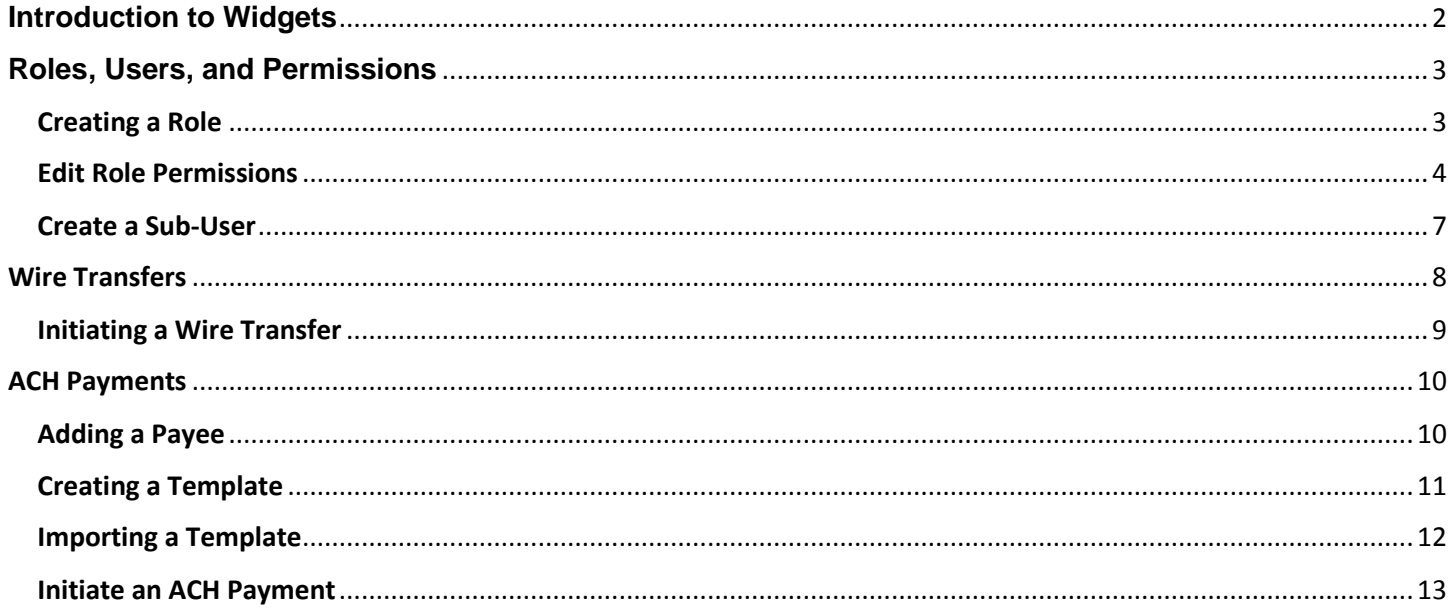

With our Online Business Banking platform, your business will save time, money, and paperwork. Whether you need to monitor account activity, pay bills, originate ACH transactions (if you have opted for this functionality), or deposit checks remotely, our solution can meet your unique needs.

In this guide, we will cover the basics of setting up and managing your business online.

# <span id="page-2-0"></span>**Introduction to Widgets**

Each widget within online banking provides easy access to manage different aspects of your business online.

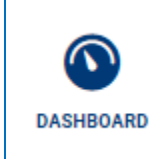

#### **Dashboard Widget**

The Dashboard Widget greets you each time you log into online banking. Here, you get a snapshot of your accounts and their available balances. You get the last 15 days of activity as well as look ahead to the next 30 days of activity. From here, too, you can link accounts that you hold at another financial institution to make managing your business' finances all that much easier.

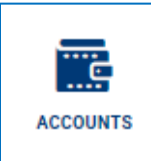

#### **Accounts Widget**

The Accounts Widget provides access to the transactions and account details for each of your business banking accounts. You can search for specific transactions and sort by date, description, amount, and balance. You can also give your accounts nicknames and change the account color by clicking on the pencil icon. You also have the option of hiding accounts.

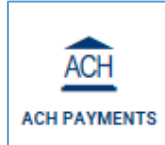

#### **ACH Payments Widget** *(If you have opted for this functionality)*

From the ACH Payments Widget, your business can create templates, schedule ACH payments, and review ACH history.

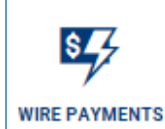

#### **Wire Payments Widget** *(If you have opted for this functionality)* From the Wire Payments Widget, your business can initiate and schedule wire transfers. You can also view detail history of your wire transfer history.

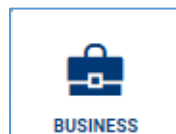

**ADMINISTRATION** 

#### **Business Administration**

The Business Administration Widget allows you to manage payees, roles, and users. From here, you can control who has access to your online business banking as well as the permissions for the tasks that they can perform. The Business Administration Widget puts you in complete control of your online business banking.

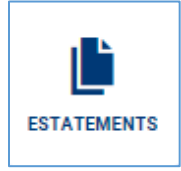

#### **eStatements Widget**

The eStatements Widget provides access to the St. Mary's Bank eStatements portal. There you can download current and past statements as well as tax documents.

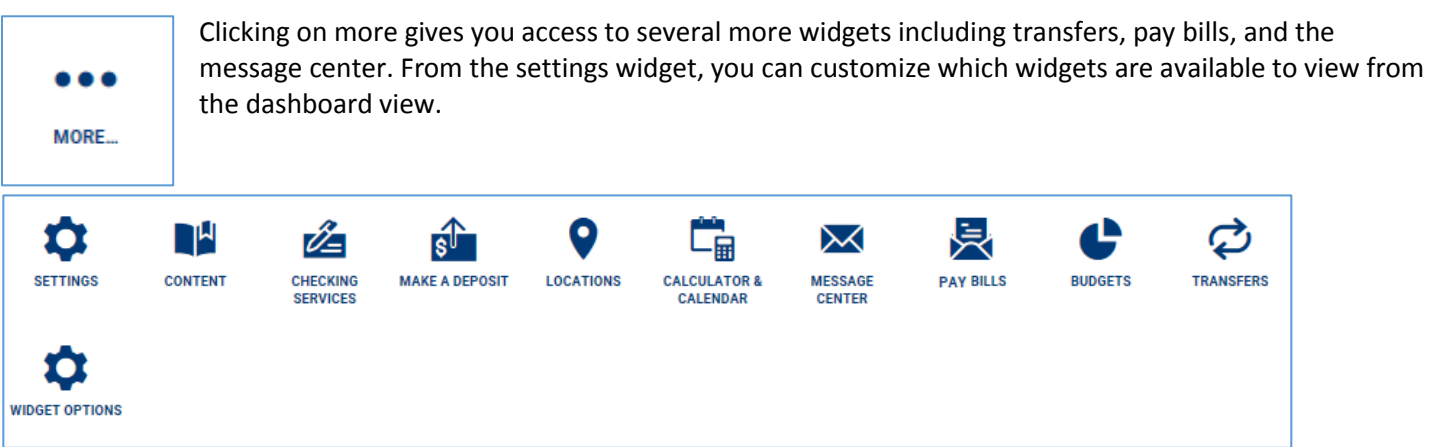

# <span id="page-3-0"></span>**Roles, Users, and Permissions**

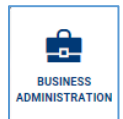

The Business Administration Widget puts you in complete control of your online business banking and is where you can establish roles, users, and permissions.

## <span id="page-3-1"></span>**Creating a Role**

Create a tailored role by selecting the features and actions users assigned to the role can perform. Then, add accounts to the role and allocate permissions for each account. Finally, enter authorization and transaction limits for each transaction type permitted to the role.

- 1. Click on the **Business Administration Widget**
- 2. Navigate to the **Roles** tab
- 3. Click the **Add a Role** button
- 4. Give your **Role** a name such as Office Manager
- 5. Enter a **Description** such as manages payroll and bill pay
- 6. Click **Create Role**

Once you have created a role, you have the foundation for creating a new business user.

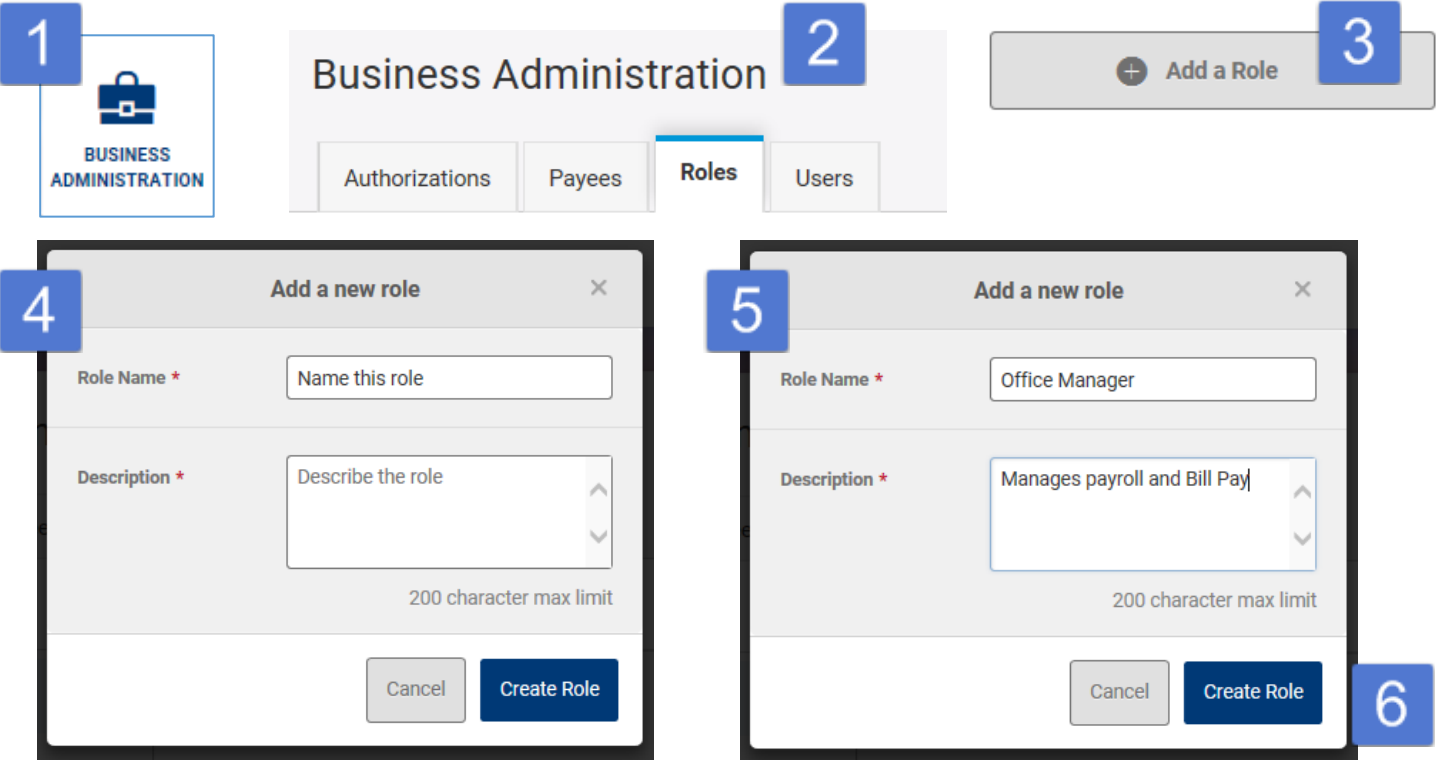

#### <span id="page-4-0"></span>**Edit Role Permissions**

Once you have created a role, you will need to give that role permissions.

- 1. From the **Roles** tab select the **Role** that you created
- 2. Click the pencil icon to the right of **Permissions**
- 3. Click the expanded bullets icon to see a description of each permission
- 4. Check the box next to each **Permission** that you would like the **Role** to have
- 5. Click **Save Changes** to apply the **Permissions**

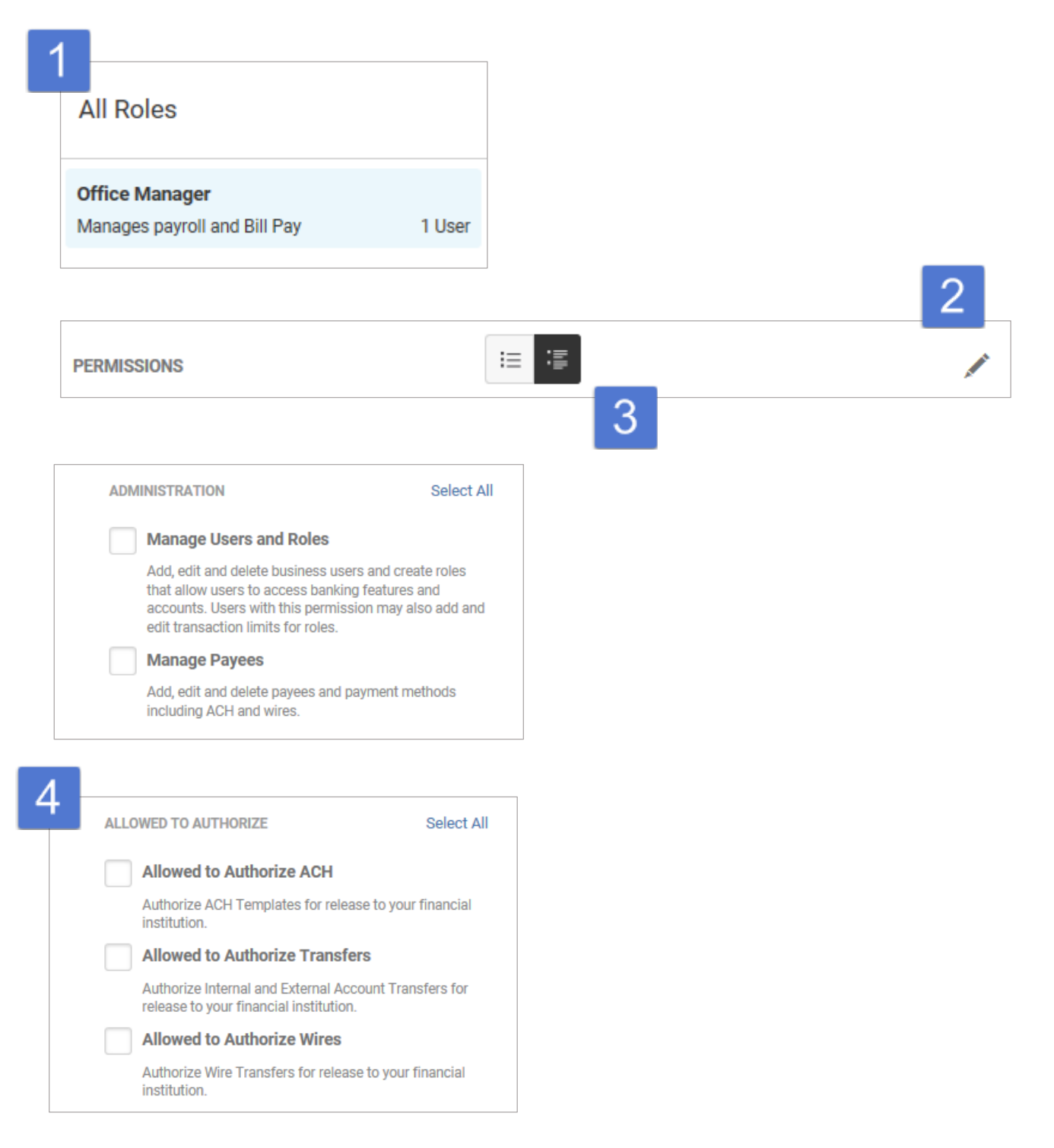

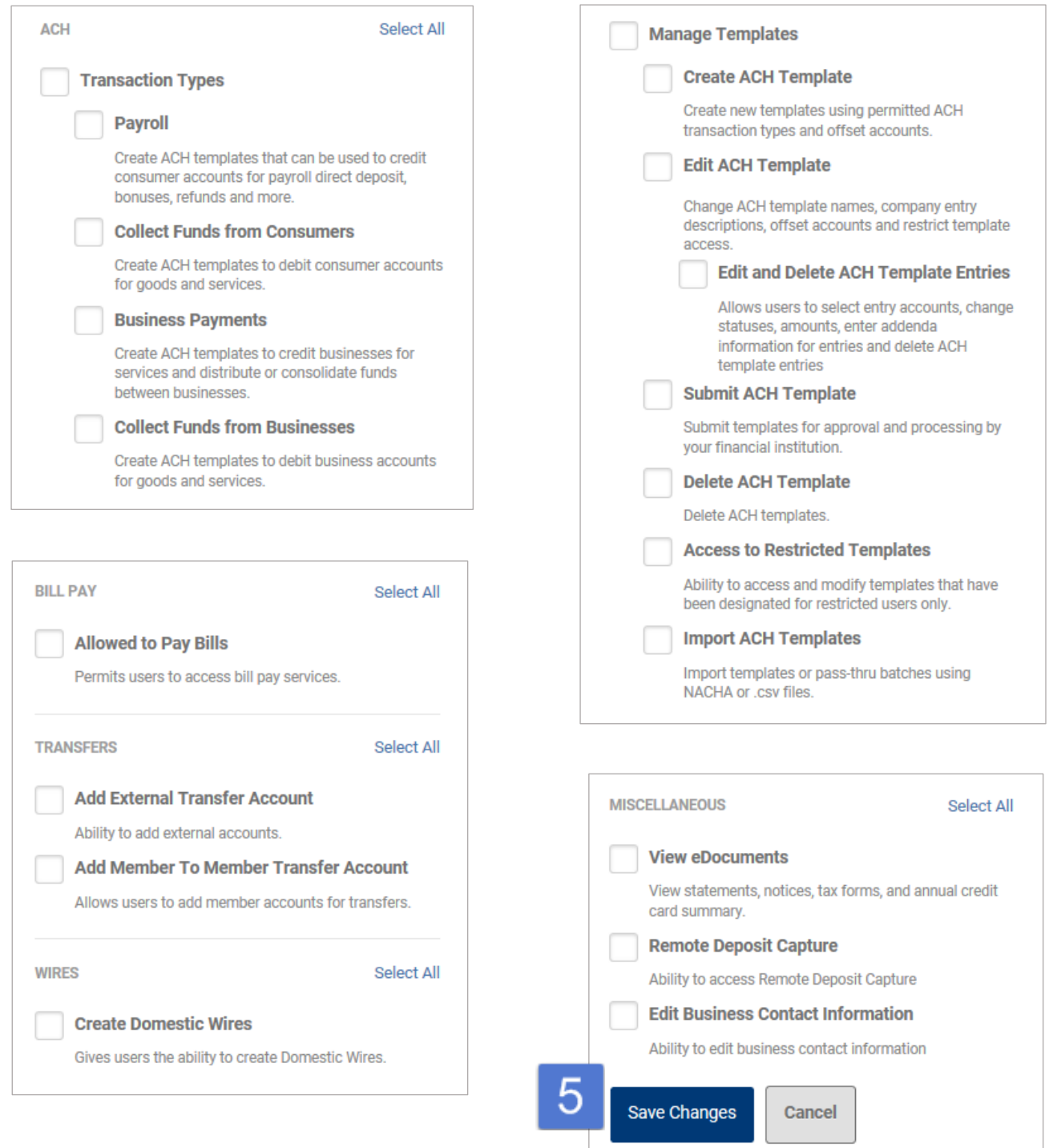

The final step in creating a role is to grant access to accounts and set transaction limits.

**Accounts and Limits** can be found below **Permissions** in the **Roles** tab.

- 1. Click the pencil icon to the right of **Accounts** or the **Add Accounts button** if the **role** has no assigned accounts
- 2. Add a check mark next to each **account** that you would like the **role** to be able to access
- 3. Click **Save Changes**
- 4. Click the pencil icon to the right of **Limits** or the **Edit Limits** button if limits have not yet been configured
- 5. Check the **Methods** to be enabled
- 6. Enter daily, weekly, and monthly **Limits**
- 7. Click **Save Changes**

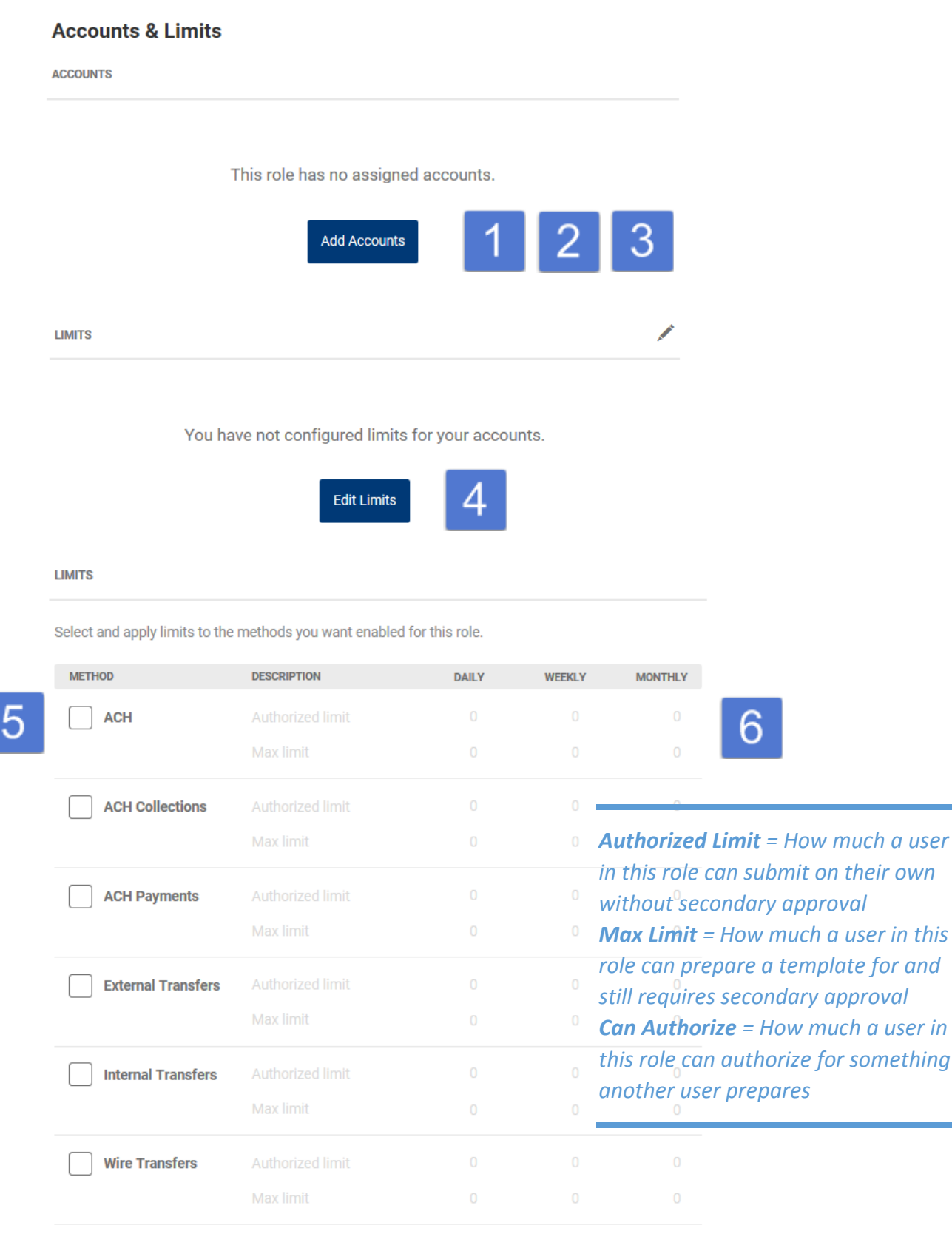

Authorized limit: Max amount that can be submitted without additional authorization or approval.

Max limit: Max amount users with this role are able to submit.

Can authorize: Max amount users with this role can authorize for other users.

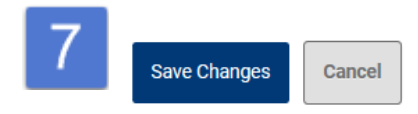

Now that the role has been created, you can create a **User** (a real person who will log into your account) and assign them to that role.

To delete a role, navigate to the **Roles** tab. Select the role that you wish to delete. Scroll to the bottom of the page and click **Delete Role**.

**血** Delete Role

#### <span id="page-7-0"></span>**Create a Sub-User**

Now, that you have created a role, you will want to add a User who can perform that role for your business.

- 1. Click on the **Users** tab
- 2. Click the **Add a User** button
- 3. You will be asked to enter the following information:
	- a. Username (must be at least 8 characters)
	- b. First Name
	- c. Last Name
	- d. Email (A temporary password will be sent to the email address)
	- e. Role (select from dropdown)
- 4. Click **Create User**

Your user will then be able to visit [www.stmarysbank.com](http://www.stmarysbank.com/) and log into online banking with the username and temporary password that was emailed to them. On their first time logging in they will be prompted to complete their security profile and preferences.

The **Master User** (formerly referred to as Admin) manages all **Sub User** maintenance, such as password resets and role assignments (no one at St. Mary's Bank has the ability to edit your **Sub Users**). To reset a Sub User's password, navigate to the **Users** tab and select the appropriate User. From there, click the pencil icon to the right of Reset Password. You also have the ability to update contact info, change role assignment, and reset security questions.

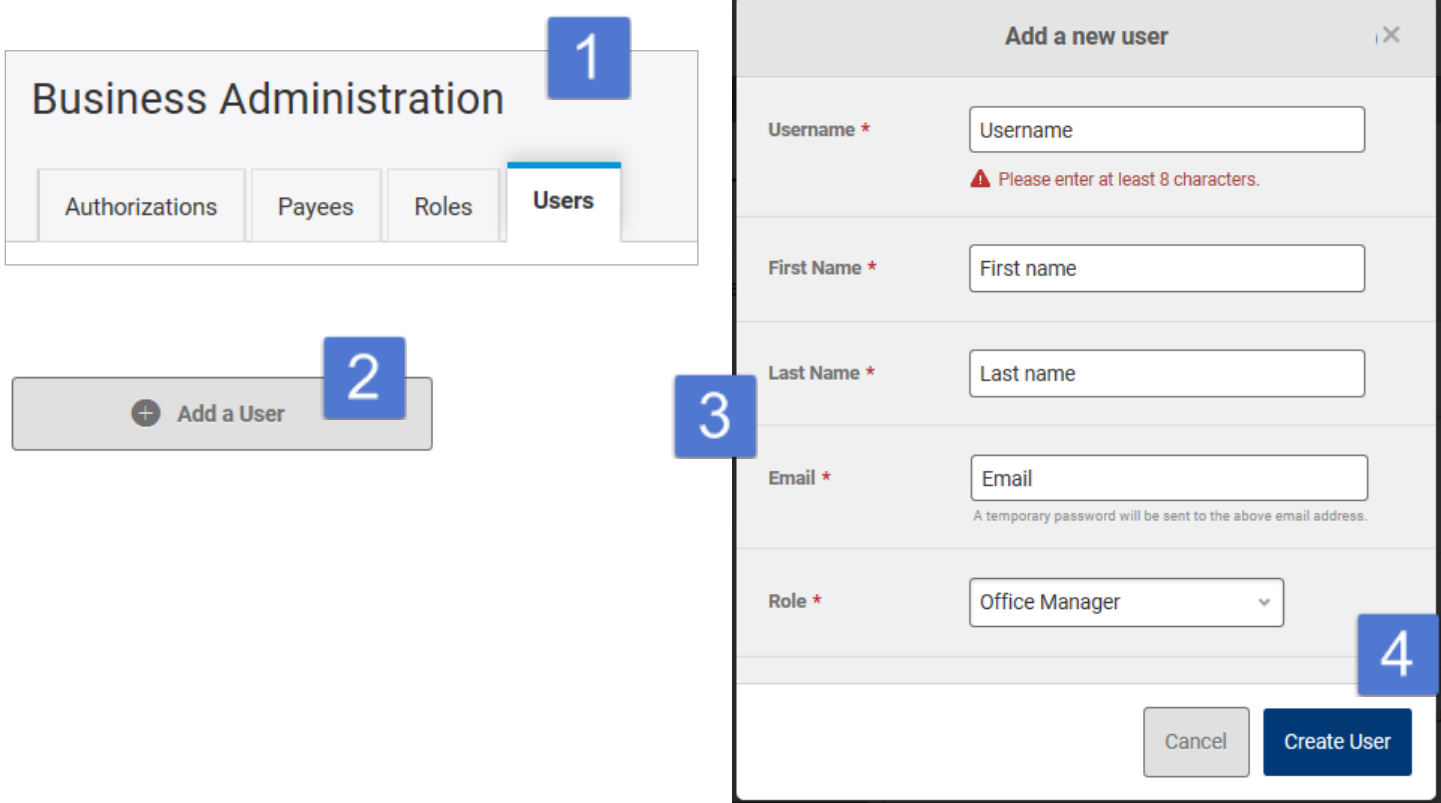

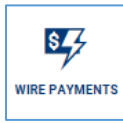

## <span id="page-8-0"></span>**Wire Transfers**

Domestic wire transfers are initiated from the **Wire Payments Widget** *(If you have opted for this functionality).*  Please visit a branch to initiate international wires. Prior to initiating a wire transfer, you must **Add a Payee**.

#### **Adding a Payee**

- 1. Click on the **Business Administration Widget**
- 2. Click on the **Payees** tab
- 3. Click the **Add a Payee** button
- 4. Enter the payee's name and add a nickname
- 5. Click the **Create a Payee** button
- 6. Under the **Details** tab, click on the pencil icon to the right of **Category** to assign your **Payee** a category
- 7. Click on the pencil to the right of **Contact Info** to add the **Payee**'s address, phone, and website
- 8. Add a profile image (optional), by clicking on the pencil icon to the right of **Profile Image**
- 9. Click the **+ Add a Payment Method** icon to and select **Wire Transfer** from the **Method** dropdown
- 10. Enter an **Account Nickname**
- 11. Enter the routing number for the beneficiary financial institution
- 12. Enter the beneficiary account number and select the account type
- 13. Enter intermediary financial institution info (if applicable)
- 14. Click the **Add Payment Method** button

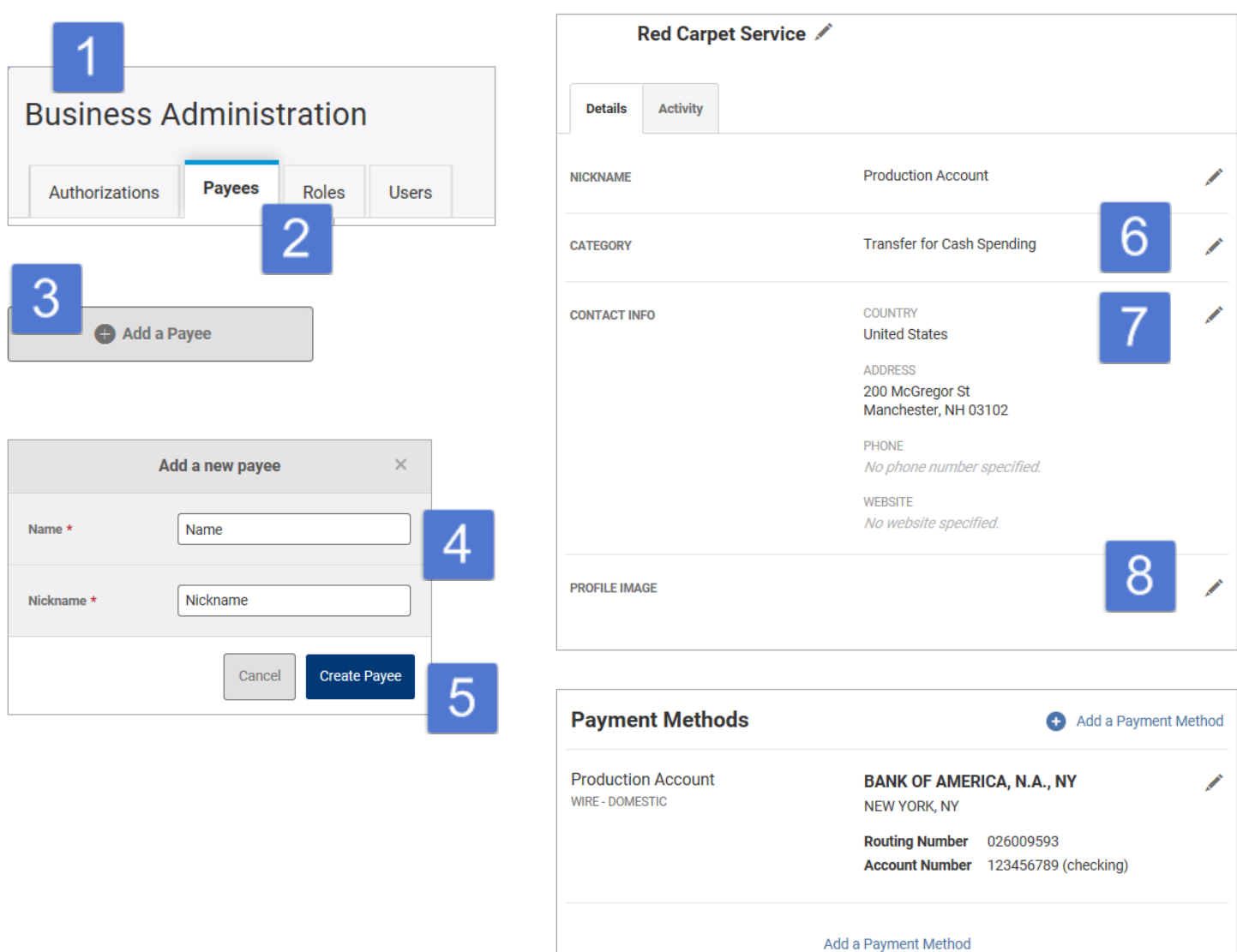

#### <span id="page-9-0"></span>**Initiating a Wire Transfer**

- 1. Click the **Wire Payments** widget
- 2. From the **Classic** tab, select your **Payee** from the **Select Payee** dropdown
- 3. Select your **Funding Account**
- 4. Select a **Category** (optional)
- 5. Enter the Wire Transfer **Amount**
- 6. Enter the **Deliver By** date
- 7. Enter **Originator to Beneficiary Info** (optional)
- 8. Review details in the **Payment Confirmation** box
- 9. Click **Confirm Payment**

*Note: wire transfers may require additional verification.*

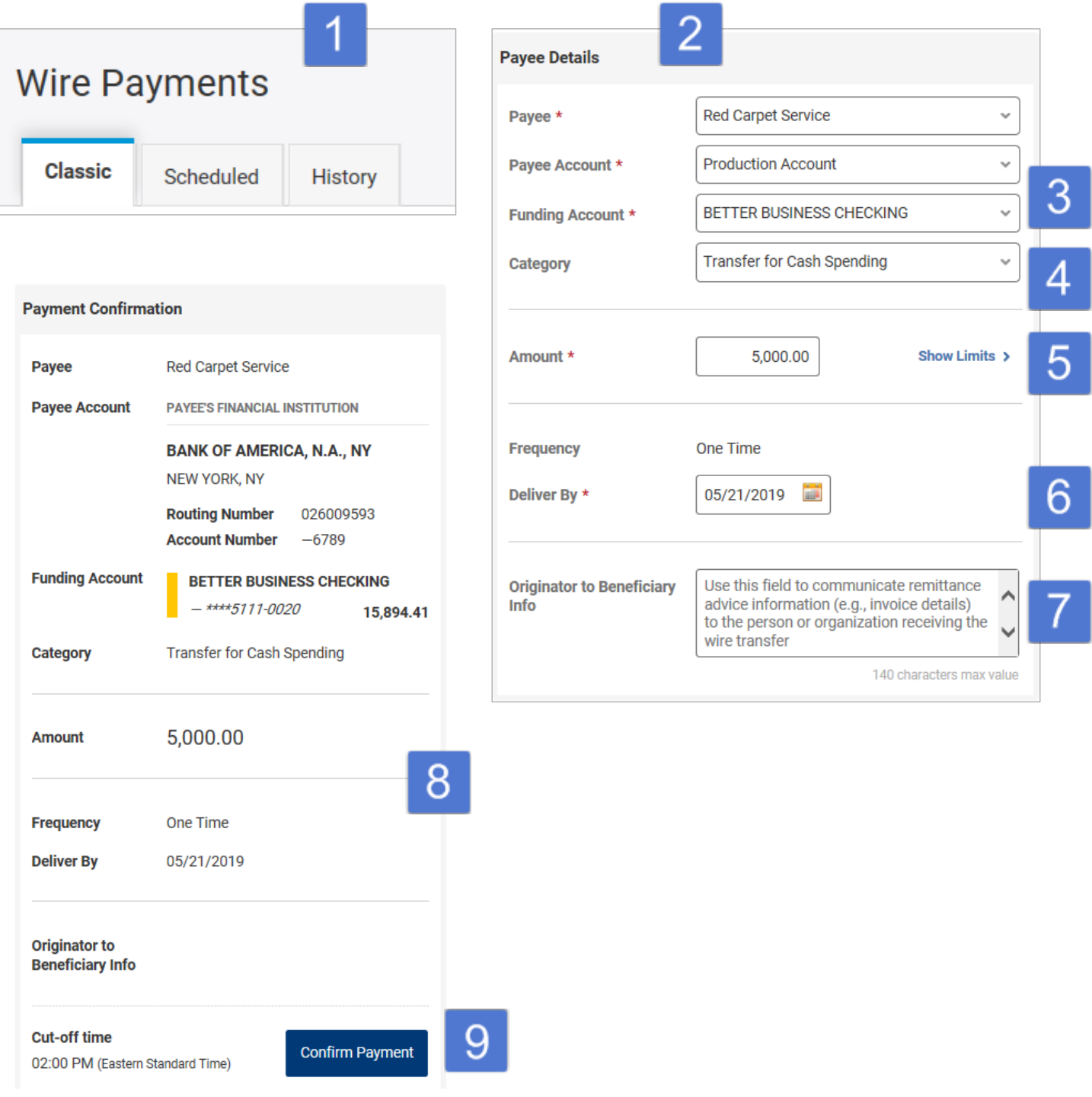

 $\mathcal{L}$ 

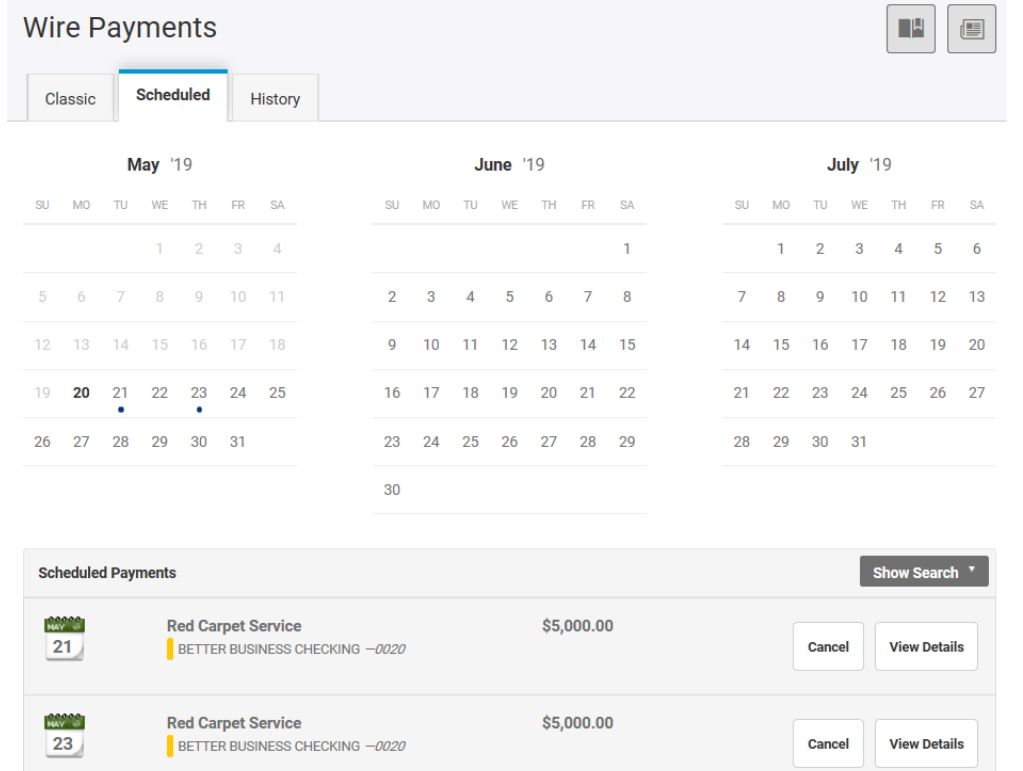

Navigate to the Scheduled tab to review transfer details and to cancel payments if necessary.

### <span id="page-10-0"></span>**ACH Payments**

ACH Payments are initiated from the **ACH Payments Widget** *(If you have opted for this functionality)*. To get started, you must add a Payee and create a Template (note: in the previous St. Mary's Bank online business banking experience, this was referred to as a batch).

#### <span id="page-10-1"></span>**Adding a Payee**

- 1. Click on the **Business Administration Widget**
- 2. Click on the **Payees** tab
- 3. Click the **Add a Payee** button
- 4. Enter the payee's name and add a nickname
- 5. Click the **Create a Payee** button
- 6. Under the **Details** tab, click on the pencil icon to the right of **Category** to assign your **Payee** a category
- 7. Click on the pencil to the right of **Contact Info** to add the **Payee**'s address, phone, and website
- 8. Add a profile image (optional), by clicking on the pencil icon to the right of **Profile Image**
- 9. Click the **+ Add a Payment Method** icon to and select **ACH Payment** from the **Method** dropdown
- 10. Enter an **Account Nickname**
- 11. Enter the routing number for the beneficiary financial institution
- 12. Enter the beneficiary account number and select the account type
- 13. Enter **ID Number** (company-designated employee, customer, or vendor designation)
- 14. Click the **Add Payment Method** button

Once you have added a Payee(s), you can navigate to the **ACH Payments** widget to create a new **Template** or import an ACH template.

#### <span id="page-11-0"></span>**Creating a Template**

- 1. Click the **New Template** button
- 2. Give the Template a name
- 3. Enter **Company Name**
- 4. Choose the **Transaction Type** from the dropdown
- 5. Enter the **Company Entry Description** (e.g. payroll, bonuses)
- 6. Select the **Offset Account** from the dropdown
- 7. Choose the Access Level: Normal or Restricted
	- a. Normal–All users with ACH permissions can access
		- b. Restricted–Only users with Restricted permissions can access
- 8. Click **Import Payees** (optional at this stage of the process)
- 9. Click **Create Template**

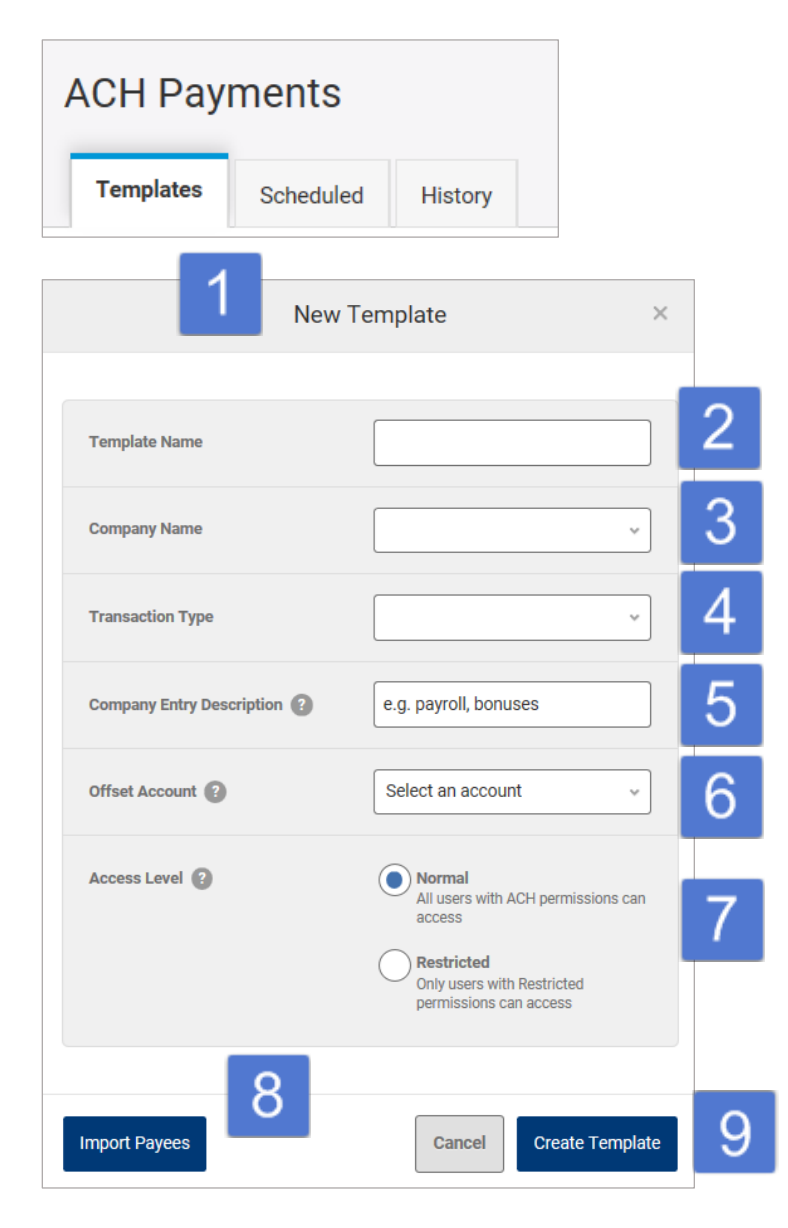

*Editing Templates = to edit multiple payees in a template; click the pencil icon to the right of "amount" to edit all payees.*

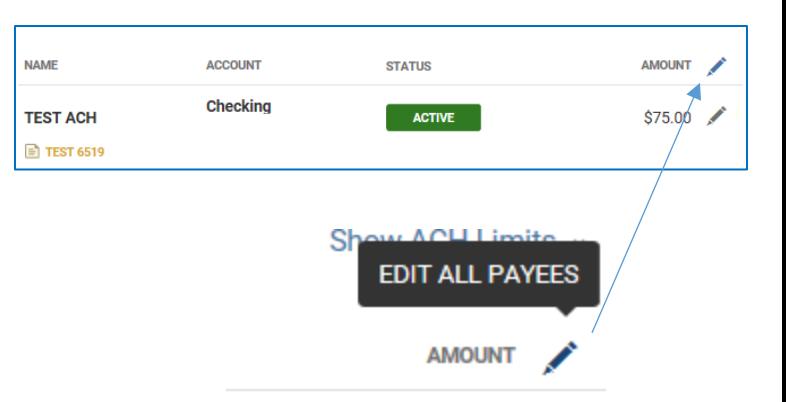

#### <span id="page-12-0"></span>**Importing a Template**

- 1. From the **ACH Payments widget**, click the **Pass Thru** button
- 2. Give the Template a name
- 3. Enter **Company Name**
- 4. Choose the **Transaction Type** from the dropdown
- 5. Enter the **Company Entry Description** (e.g. payroll, bonuses)
- 6. Select the **Offset Account** from the dropdown
- 7. Choose the Access Level: Normal or Restricted
	- a. Normal–All users with ACH permissions can access
	- b. Restricted–Only users with Restricted permissions can access
- 8. Click **Import Payees**
- 9. Click **Upload File**
- 10. Review setup file instructions (see below)
- 11. Select appropriate file (Text or Comma-separated files accepted Up to 1 MB)
- 12. Click the **Review and Submit** button

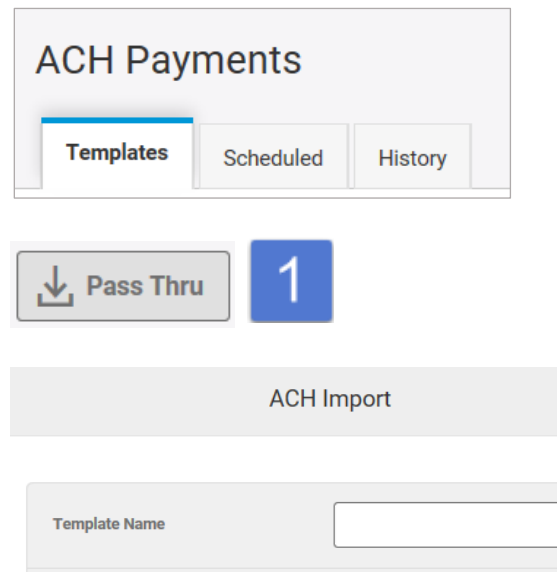

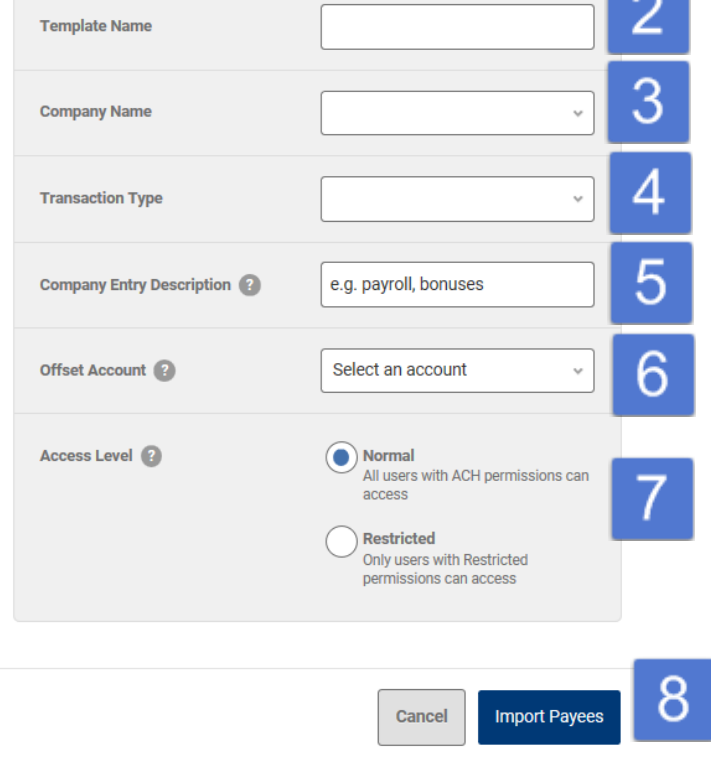

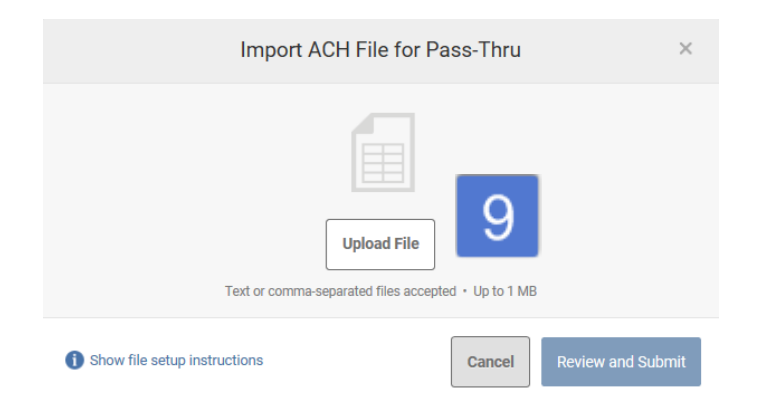

#### File Setup Instructions

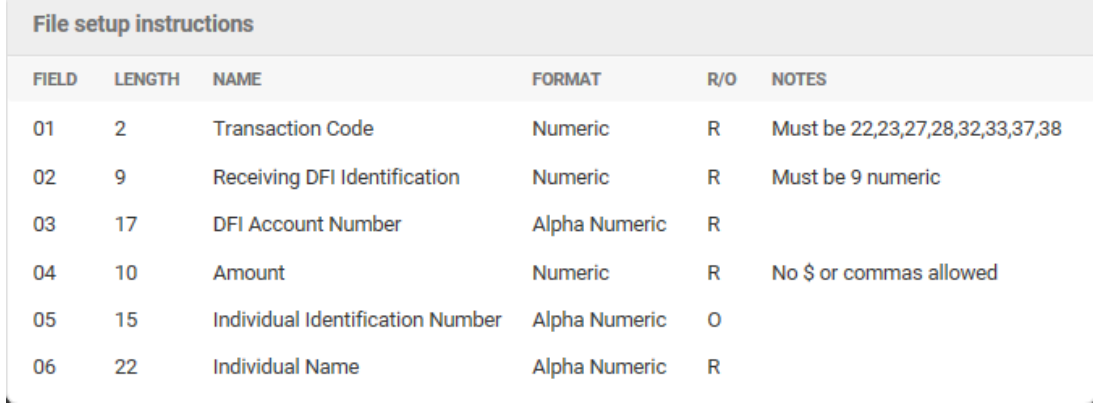

#### <span id="page-13-0"></span>**Initiate an ACH Payment**

- 1. Click the **Template** that you wish to initiate
- 2. Click **Add Payees** to add payees to the template (if applicable)
- 3. Click **Assign Payees**
- 4. Make adjustments to amounts or mark payments of **Active**, **On Hold**, or **PreNote**
- 5. Review and Submit